# **Wstęp do grafiki komputerowej. Edycja plików graficznych. Rysowanie prostych obiektów w programach do grafiki rastrowej. Wypełnianie obiektów kolorem lub teksturą. Zmiana formatu pliku**

## Zad. 1

Otwórz plik *zad1-1.jpg*. W celu powiększenia lub pomniejszenia obrazu możesz wykorzystać klawisze + lub – na klawiaturze. Naciśnięcie klawisza *1* przywraca oryginalny rozmiar obrazu. Za pomocą narzędzia *Tekst* (skrót klawiaturowy *T*) dodaj napis *CZERWONY WIERCH*. Zaznacz tekst i zmień czcionkę na *Georgia Bold* o rozmiarze *60* px. Za pomocą narzędzia *Przesunięcie* (skrót klawiaturowy *M*) przesuń odpowiednio napis do dolnej części obrazu. Efekt powinien wyglądać jak na rys. 1. Zapisz plik pod nazwą *zad1-1.xcf*.

## Zad. 2

Otwórz plik *zad1-2.jpg*. Umieść na zdjęciu w postaci oddzielnych warstw 4 napisy: *Mars*, *Saturn, Neptun, Pluton*. Wykorzystaj czcionkę *Georgia Bold* o rozmiarze *60 px*. Zmodyfikuj kolor czcionki na biały. Przesuń napisy tak, aby były rozmieszczone jak na rys. 2. Wyeksportuj gotowy obraz jako plik *JPEG*, uprzednio spłaszczając obraz za pomocą opcji *Spłaszcz obraz* z menu *Obraz*.

## Zad. 3

Otwórz plik *zad1-3.jpg*. Na zdjęciu umieść tekst: "Pies domowy *Canis lupus familiaris*" jako dwa osobne akapity. Dla nazwy polskiej zastosuj czcionkę *Georgia*, a dla łacińskiej *Georgia Italic* o rozmiarze *60 px*. Wyśrodkuj tekst uprzednio go zaznaczając w całości oraz zwiększ odstęp między literami. Przesuń napis do dolnej części zdjęcia. Efekt powinien wyglądać jak na rys. 3. Spłaszcz obraz i wyeksportuj go jako plik *JPEG*.

## Zad. 4

Na zdjęciu z pliku *zad1-4.jpg* umieść dwa fragmenty tekstu: *ważka* oraz: "ważki różnoskrzydłe (*Anisoptera*), ważki równoskrzydłe *(Zygoptera*)". Dla pierwszego napisu zastosuj czcionkę *Georgia bold* (*60 px*), a dla drugiego - *Georgia* (*30 px*). W przypadku nazw łacińskich zastosuj kursywę. Tekst drugiego napisu wyrównaj do prawej. Efekt powinien wyglądać jak na rys. 4. Zapisz skończony projekt w formacie *XCF*.

## Zad. 5

Na zdjęciu z pliku *zad1-5.jpg* umieść napis *Magnolia* traktując każdą literę jako osobną warstwę. Zastosuj czcionkę *Georgia Italic 50 px* w kolorze białym. Zapisz plik pod nazwą *zad1- 5a.xcf*. Następnie wstaw taki sam napis w postaci pojedynczej warstwy, po każdym znaku wciskając na klawiaturze *Enter*. Wyśrodkuj tekst w obrębie pola tekstowego. Efekt powinien wyglądać jak na rys. 5. Zapisz plik pod nazwą *zad1-5b.xcf*.

## Zad. 6

Otwórz plik *zad1-6.jpg*, a na otwartym zdjęciu umieść 4 napisy (każdy na osobnej warstwie): SŁONECZNIK ZWYCZAJNY, *Helianthus annuus*, SŁONECZNIK BULWIASTY oraz *Helianthus tuberosus* L. Dla każdego zastosuj inny kolor czcionki (czerwony, czarny, ciemnozielony i brązowy) oraz inny jej rodzaj (*Times New Roman 60 px*, *Georgia Italic 50 px*, *Verdana Bold 45 px*, *Arial Italic 50 px*). Efekt powinien wyglądać jak na rys. 6. Zapisz zmodyfikowany obraz w formacie *XCF*.

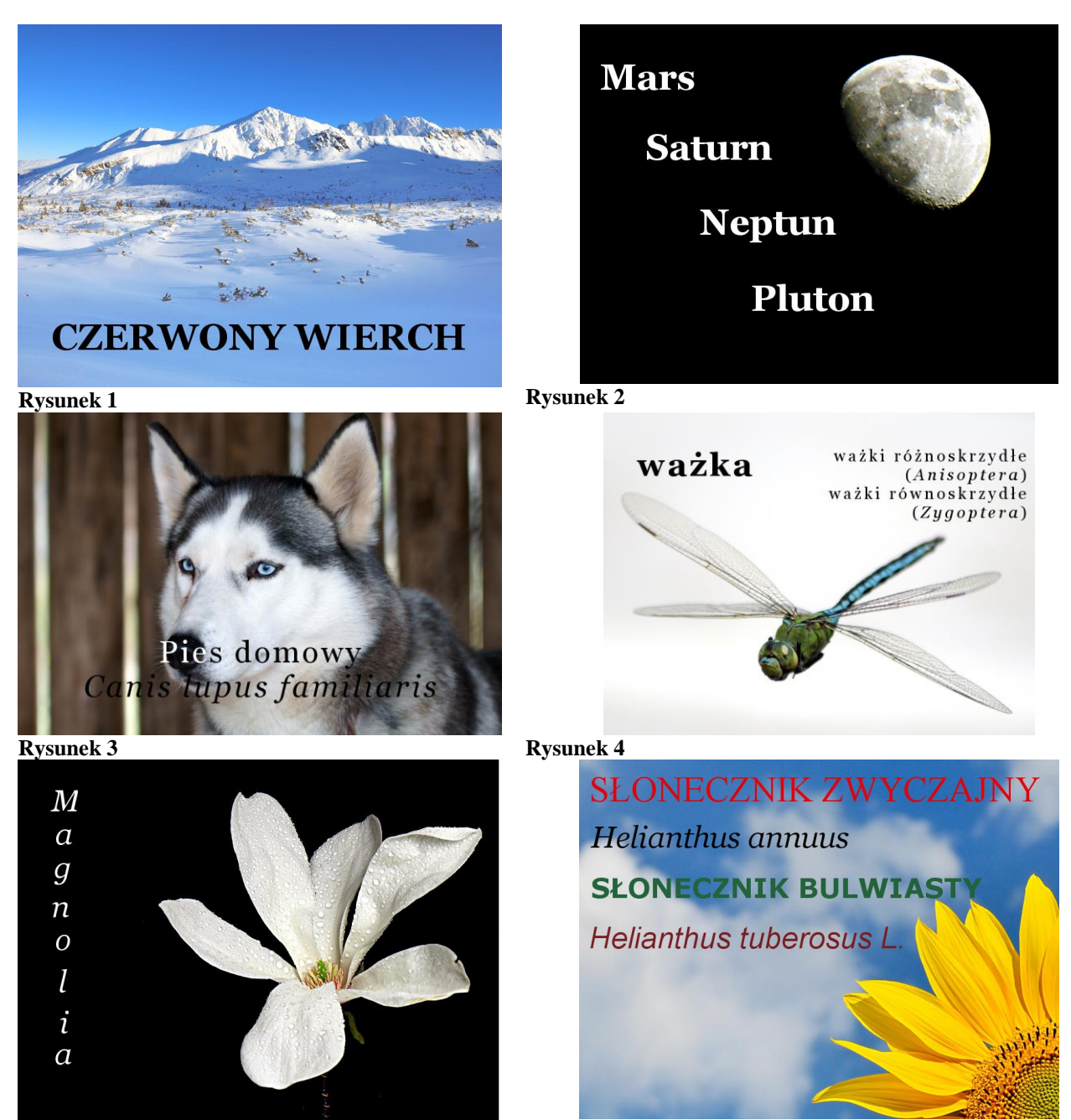

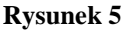

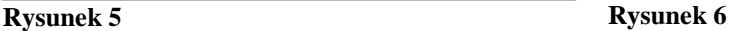

# Zad. 7

Otwórz plik *zad1-7.jpg*, a otwarte zdjęcie przekształć w fotografię czarno-białą korzystając z opcji *Kolory/Desaturacja*. Usunięcie koloru ze zdjęcia może być wykonane na podstawie jego jasności lub jaskrawości. Zastosuj desaturację opartą na jasności. Zapisz plik w formacie *XCF* oraz wyeksportuj go dwukrotnie jako plik w formacie *JPEG* (raz przy jakości 100 – brak utraty jakości oraz przy jakości 50 – kompresja prowadząca do częściowej utraty jakości).

# Zad. 8

Otwórz plik *zad1-8.jpg*. Zmień oryginalne barwy obrazu stosując opcję *Kolory/Barwienie* z następującymi parametrami: *barwa – +0,55*, *nasycenie – +0,3*, *jasność – 0*. Następnie dokonaj zmiany jasności i kontrastu obrazu (wartości odpowiednio -30 i +20) przechodząc do okna *Jasność i kontrast* z menu *Kolory*. Zapisz obraz w formacie *XCF*.

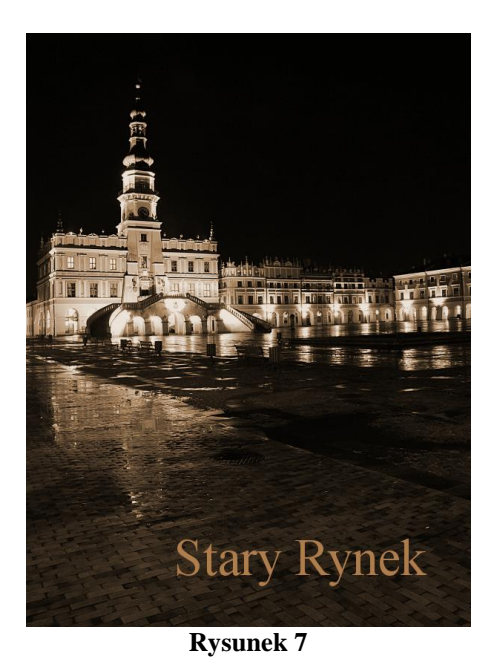

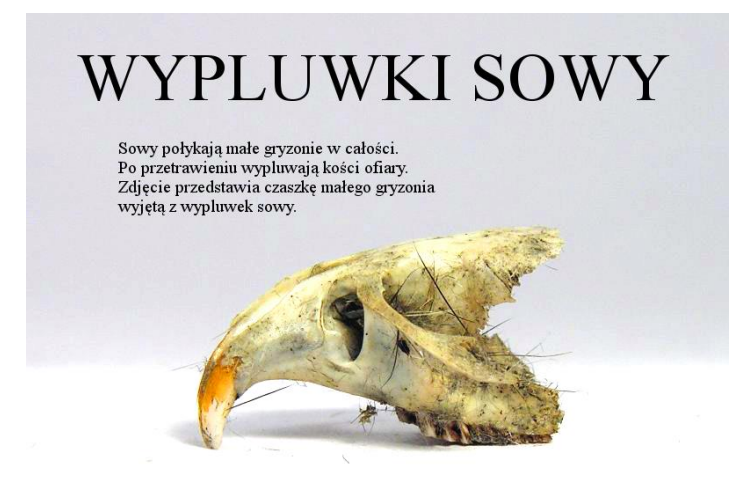

**Rysunek 8**

## Zad. 9

Otwórz plik *zad1-9.jpg*. Zmień barwy obrazu za pomocą opcji *Kolory/Barwienie* następująco: *barwa – +0,08*, *nasycenie – +0,3*, *jasność - -0,1*. Następnie dodaj do zdjęcia napis *Stary Rynek*  koloru beżowego (czcionka *Times New Roman 70*). Efekt powinien wyglądać jak na rys. 7. Zapisz tak zmodyfikowany plik w formacie *XCF*.

## Zad. 10

Otwórz plik *zad1-10.jpg*. Wykonaj automatyczną korekcję poziomów kolorów i zwiększ kontrast zdjęcia. Z menu *Kolory* wybierz opcję *Poziomy* i naciśnij przycisk *Automatyczne poziomy wejściowe*. Następnie zmień jasność i kontrast zdjęcia korzystając z okna *Jasność i kontrast* (menu *Kolory*) następująco: *jasność - -10, kontrast - +10*. Zapisz plik w formacie *XCF*.

# Zad. 11

Otwórz plik *zad1-11.jpg*. Przejdź do okna dialogowego *Kolory/Poziomy*. Naciśnij przycisk *Wybór czarnego punktu dla wszystkich kanałów* (obok przycisku *Automatyczne poziomy wejściowe*). Nie zamykając okna *Poziomy*, zaznacz najczarniejszy punkt zdjęcia (wewnątrz oczodołu czaszki). Następnie wciśnij przycisk *Wybór białego punktu dla wszystkich kanałów* i powtórnie nie zamykając okna *Poziomy* zaznacz najjaśniejszy punkt obrazu (tuż przy dolej krawędzi obrazu, mniej więcej w połowie szerokości zdjęcia). Zamknij okno *Poziomy* naciskając *OK*. Przejdź do okna *Kolory/Jasność i kontrast* i ustaw jasność na +50, a kontrast na +30. Następnie wybierz opcję *Barwa i nasycenie* z menu *Kolory* i ustaw nasycenie na *+40*. Do zdjęcia dodaj napisy. Efekt powinien wyglądać jak na rys. 8. Zapisz plik w formacie *XCF* i *JPEG*.

# Zad. 12

Otwórz plik *zad1-12.jpg*. Przejdź do okna *Kolory/Progowanie* ustalając dolną granicę progowania na *150*. Celem progowania jest uzyskanie obrazów bez tonów pośrednich (w przeciwieństwie do desaturacji, po której pozostaje skala szarości). Przy progowaniu każdy piksel obrazu pozostaje czarny lub biały. Jeśli kolor danego piksela miał natężenie większe od wartości progowej, to piksel zostanie zmieniony na biały. Reszta pikseli będzie czarna. Zapisz plik w formacie *XCF* i *JPEG*.

## **Edycja plików graficznych – zadania cz. 2**

## Zadd. 1

Otwórz plik *zadd1-1.jpg*. Przeskaluj obraz do wymiarów 800x500 (*Obraz/Skaluj obraz*). Utwórz nową warstwę korzystając z opcji dostępnych na karcie *Warstwy*. W oknie *Nowa warstwa* wprowadź nazwę *Biała* oraz ustal wypełnienie na *Białe*. Przejdź do okna warstw i zmień krycie na 70. Pamiętaj, aby przy wykonywaniu tej operacji warstwą aktywną była warstwa biała. Do obrazu dodaj napisy (czcionka *Verdana Bold Italic 45* i *25*). Efekt powinien wyglądać jak na rys. 9. Zapisz plik w formacie *XCF*.

# Zadd.2

Otwórz plik *zadd1-1.jpg*. Przeskaluj obraz do wymiarów 800x500 (*Obraz/Skaluj obraz*). Dodaj nową warstwę koloru białego o nazwie *Biała*. Przesuń warstwę *zadd1-1.jpg* powyżej warstwy białej. Pamiętaj, aby warstwą przenoszoną była warstwa aktywna. Zmniejsz krycie warstwy *zadd1-1.jpg* do 30. Do obrazu dodaj napisy (*Courier New Bold 50* i *30*). Efekt powinien wyglądać jak na rys. 10. Zapisz plik w formacie *XCF*.

## Zadd. 3

Otwórz plik *zadd1-2.jpg*. Dodaj nową białą warstwę przysłaniającą oryginalne zdjęcie. Zmień krycie białej warstwy na *65*, a następnie dodaj stosowne napisy (*Georgia Bold 50* i *40*). Dodaj do obrazu jeszcze jedną nową białą warstwę o nazwie *żółta*. Po jej dodaniu, zmień jej kolor na żółty. Wykorzystaj w tym celu *Kubełek* do wypełniania farbą. Zmień krycie żółtej warstwy na *40*. Efekt powinien wyglądać jak na rys. 11. Zapisz plik w formacie *XCF*.

## Zadd. 4

Otwórz plik *zadd1-3.jpg*. Zastosuj filtr *Kolory/Desaturacja*, po czym dodaj dwie białe warstwy. Wypełnij jedną z nich kolorem czarnym i zmień jej nazwę na *czarna*. Ustal następującą kolejność i krycie warstw: najwyższa – *biała* (krycie *80*), środkowa – *czarna* (krycie *40*), najniższa - *zdjęcie oryginalne* (krycie *100*). Dodaj napisy (*Courier New 25, 50*). Efekt powinien wyglądać jak na rys. 12. Zapisz plik w formacie *XCF*.

# Zadd. 5

Otwórz plik *zadd1-3.jpg*. Zastosuj filtr *Kolory/Progowanie*. Ustal wartość progowania na *120*. Zastosuj filtr *Kolory/Odwróć*. Dodaj dwie warstwy przysłaniające: *biała* – krycie *70* oraz *czarna* – krycie *60*. Kolejność warstw: *biała*, *czarna*, *oryginalne zdjęcie*. Dodaj napis odpowiednio go formatując (czcionka *Times New Roman 30, 55, 25*). Efekt powinien wyglądać jak na rys. 13. Zapisz plik w formacie *XCF*.

## Zadd. 6

Otwórz plik *zadd1-4.jpg*. Do obrazu dodaj tekst *Cygnus olor* koloru białego (pisany kursywą z zastosowaniem czcionki *Courier New Bold* o rozmiarze *100*). Zmniejsz krycie warstwy z napisem do *35*. Efekt powinien wyglądać jak na rys. 14. Zapisz plik w formacie *XCF*.

# Zadd. 7

Otwórz plik *zadd1-5.jpg*. Następnie wybierz z menu *Filtry* filtr *Rozmycie/Rozmycie Gaussa*. Ustal parametr rozmycia pionowego i poziomego na *6*. Do obrazu wstaw tekst z wykorzystaniem czcionki *Agency FB Bold Condensed* o rozmiarze *60* i *90*. Efekt powinien wyglądać jak na rys. 15. Zapisz plik w formacie *XCF*.

Zadd. 8

Otwórz plik *zadd1-6.jpg*. Następnie wybierz z menu *Filtry* filtr *Rozmycie/Pikselizuj*, a w nowo otwartym oknie ustaw wartości szerokości i wysokości piksela na *10*. Do zdjęcia dodaj tekst (czcionka *Book Antiqua Bold 40* i *25*, odstęp między wierszami *8,0*) oraz warstwę niebieską o poziomie krycia *10*, umieszczając ją na górze stosu warstw. Efekt powinien wyglądać jak na rys. 16. Zapisz plik w formacie *XCF*.

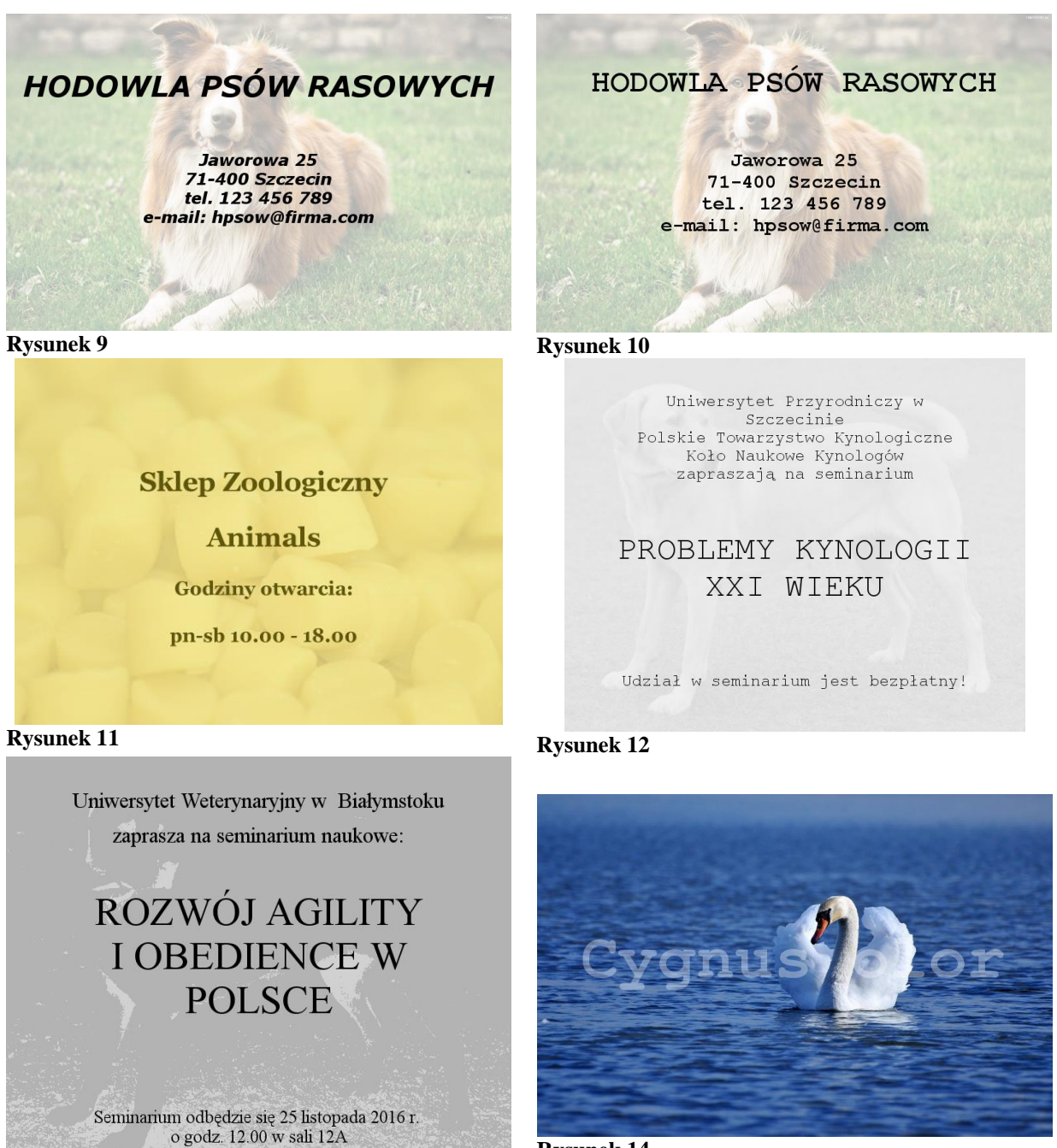

**Rysunek 14**

**Rysunek 13**

Zadd. 9

Otwórz plik *zadd1-7.jpg*. Następnie zduplikuj oryginalną warstwę (wybierz z menu kontekstowego bieżącej warstwy opcję *Powiel warstwę*). Rozmyj zduplikowaną warstwę wybierając z menu *Filtry* filtr *Rozmycie/Rozmycie Gaussa* (ustal parametr rozmycia pionowego i poziomego na *12*). Zmniejsz krycie górnej warstwy do *70*. Do obrazu dodaj tekst (czcionka *Palatino Linotype Bold 60*, *30*, odstęp między wierszami *8,0*). Efekt powinien wyglądać jak na rys. 17. Zapisz plik w formacie *XCF*.

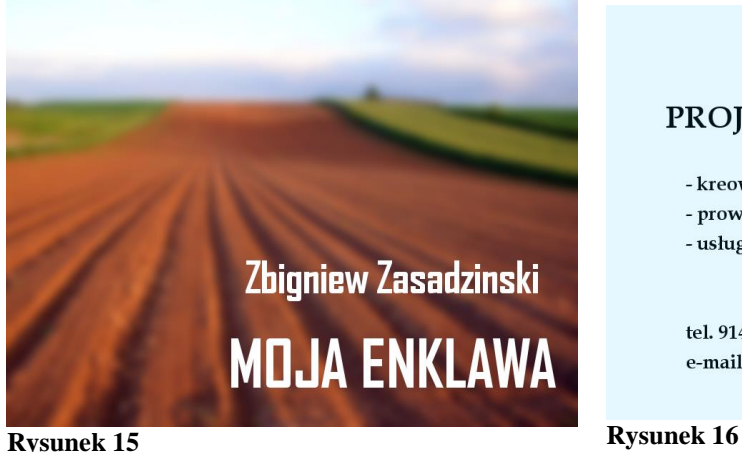

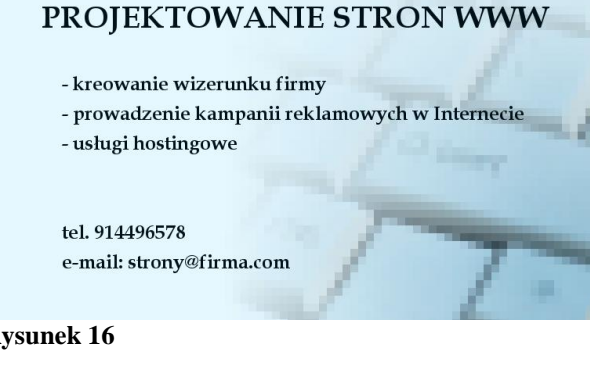

G

 $\mathbf{0}$ L D

E

N

 $\overline{\mathbf{R}}$ 

E T R

E  $\overline{\mathbf{B}}$ 

**PROFESJONALNE** 

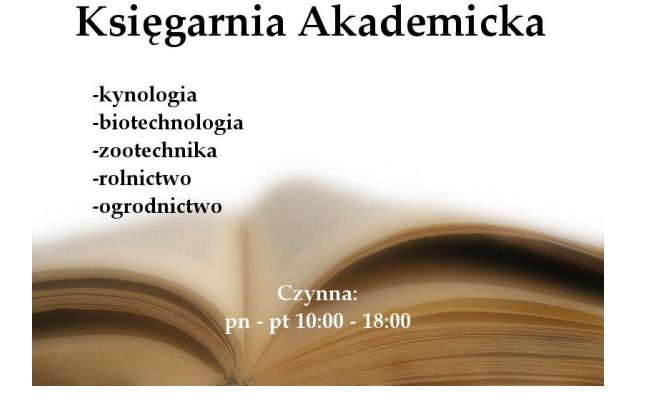

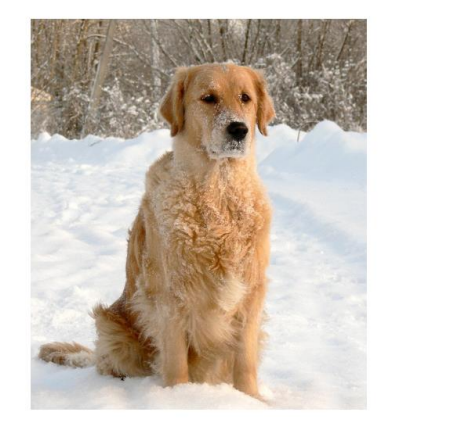

**Rysunek 17 Rysunek 18**

## Zadd. 10

Otwórz plik *zadd1-8.jpg*. Następnie wybierz z menu *Pomoc* opcję *Znajdź i wykonaj polecenie*, a w oknie *Wyszukiwanie działań* wpisz słowo *Wyostrz*, po czym wybierz filtr *Wyostrz*. W nowo otwartym oknie *Wyostrzanie* ustaw parametr *Ostrość* na *50*. Dokonaj automatycznej korekty poziomów kolorów (w tym celu z menu *Kolory* wybierz opcję *Poziomy*, a w nowo otwartym oknie skorzystaj z przycisku *Automatyczne poziomy wejściowe*). Na koniec dokonaj przekształcenia *Uwydatnienie koloru* stosując opcję *Automatycznie* z menu *Kolory* (*Kolory/Automatycznie/ Uwydatnienie koloru*). Zapisz plik w formacie *XCF*.

# Zadd. 11

Otwórz plik *zadd1-9.jpg* i wykonaj rozmycie Gaussa o promieniu *1,5*. Następnie zastosuj filtr *Kolory/Progowanie*, podając wartość progowania równą *150*. Zapisz plik pod nazwą *zadd1-9a*  w formacie *XCF*. Ponownie otwórz plik *zadd1-9.jpg,* tym razem wykonując rozmycie Gaussa o promieniu *3,0* i progowanie o wartości 120. Zapisz plik pod nazwą *zadd1-9b* w formacie *XCF*. Porównaj oba obrazy.

# Zadd. 12

W programie *GIMP* utwórz nowy projekt o wymiarach 800x600 px (*Plik/Nowy/Szablon*). Następnie otwórz plik *zadd1-10.jpg*. Bezpośrednio po otwarciu pliku zaznacz cały obraz (skrót *Ctrl+A*), skopiuj go (*Ctrl+C*) i wklej do nowego projektu (*Ctrl+V*). Na środku białego obszaru pojawi się zdjęcie psa. W oknie warstw zaznacz *Oderwane zaznaczenie* i dodaj je do nowej warstwy wybierając z menu kontekstowego opcję *Do nowej warstwy*. Za pomocą narzędzia *Przesunięcie* przesuń wklejone zdjęcie w lewo i dodaj tekst *Golden Retriever* (czcionka *Impact Condensed 26*). Efekt powinien wyglądać jak na rys. 18. Zapisz plik w formacie *XCF*.

## **Rysowanie prostych obiektów w programach do grafiki rastrowej. Wypełnianie obiektów kolorem lub teksturą**

## Zad. 13

W programie *GIMP* otwórz nowy dokument o wymiarach 800x600 pikseli. Z menu *Warstwa* wybierz opcję *Nowa warstwa*, a w nowo otwartym oknie nadaj warstwie nazwę (*Prostokąt1*) oraz wybierz typ wypełnienia – *przezroczysty*. Korzystając z przybornika po lewej stronie wybierz narzędzie *Zaznaczanie prostokątne* i narysuj prostokąt (rys. 19). Za pomocą *Okna wyboru koloru*, którego ikona znajduje się po lewej stronie zmień kolor pierwszoplanowy na ciemnoniebieski. Korzystając z narzędzia *Wypełnienie kubełkiem* wypełnij narysowany wcześniej prostokąt wybranym kolorem. Następnie z menu *Warstwa* wybierz opcję *Kadruj do zawartości*. Efekt powinien wyglądać jak na rys. 19.

## Zad. 14

Utwórz nową przezroczystą warstwę o nazwie *Trójkąt1*. Za pomocą narzędzia *Ścieżki* narysuj nad prostokątem trójkąt wypełniając go kolorem czerwonym. W tym celu określ położenie poszczególnych wierzchołków trójkąta, a na końcu kliknij wierzchołek początkowy z wciśniętym klawiszem *Ctrl*. Następnie z menu *Zaznaczenie* wybierz opcję *Ze ścieżki*, po czym zmień kolor pierwszoplanowy na czerwony (za pomocą *Okna wyboru koloru*). Korzystając z narzędzia *Wypełnienie kubełkiem* wypełnij narysowany trójkąt kolorem czerwonym. Na końcu z menu *Warstwa* wybierz opcję *Kadruj do zawartości.* Efekt powinien wyglądać jak na rys. 20.

## Zad. 15

Utwórz nową przezroczystą warstwę o nazwie *Wielokąt1*. Za pomocą tej samej metody, co poprzednio (korzystając z narzędzia *Ścieżki* i *Zaznaczenia ze ścieżki*) dorysuj do trójkąta wielokąt wypełniony kolorem brązowym. Następnie automatycznie przytnij warstwę (*Kadruj do zawartości*). Efekt powinien wyglądać jak na rys. 21.

## Zad. 16

Utwórz nową przezroczystą warstwę o nazwie *Kształt1.* Do wielokąta dorysowanego w poprzednim zadaniu dorysuj kształt pokazany na rys. 22. W tym celu usuń wcześniejsze zaznaczenie za pomocą opcji *Brak* z menu *Zaznaczenie*, a następnie wybierz z przybornika narzędzie *Ołówek* i zmień kolor pierwszoplanowy na czarny. Po narysowaniu kształtu wypełnij go kolorem czarnym za pomocą *Kubełka*. Automatycznie przytnij warstwę.

## Zad. 17

Utwórz nową przezroczystą warstwę o nazwie *Prostokąt2.* Obok pierwszego prostokąta narysuj drugi korzystając z narzędzia *Zaznaczanie prostokątne*. Wypełnij go kolorem jasnozielonym, jak na rys. 23. Automatycznie przytnij warstwę. Utwórz nową przezroczystą warstwę o nazwie *Romb1.* Następnie dorysuj czerwony wielokąt, jak na rys. 24, przycinając warstwę.

## Zad. 18

Utwórz nową przezroczystą warstwę o nazwie *Prostokąt3.* Na powierzchni ciemnoniebieskiego prostokąta z zad. 13 narysuj mniejszy prostokąt wypełniony kolorem brązowym jak na rys. 25.

Następnie korzystając z narzędzia *Ołówek* dorysuj dwie prostopadłe czarne linie na powierzchni nowo narysowanego prostokąta jak na rys. 25. W tym celu zmniejsz rozmiar pędzla do ok. 5. Przytnij warstwę.

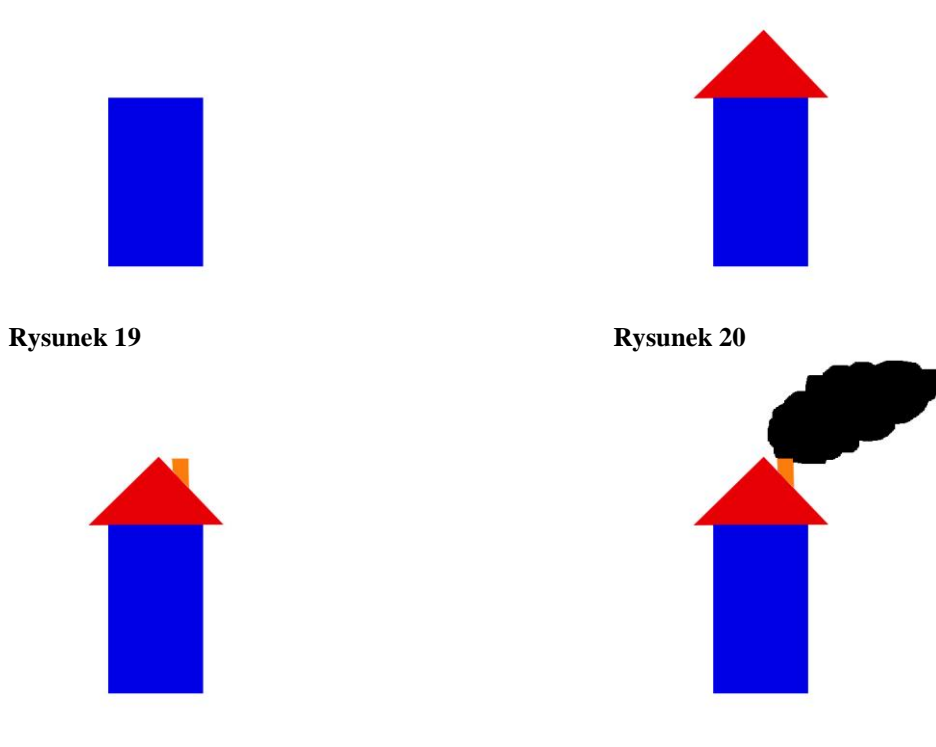

## **Rysunek 21 Rysunek 22**

# Zad. 19

Utwórz nową przezroczystą warstwę o nazwie *Kwadrat1.* Na powierzchni zielonego prostokąta dorysuj żółty kwadrat. Następnie wybierz narzędzie *Ścieżka* i dorysuj na powierzchni żółtego kwadratu czarną pionową linię. W tym celu, po wyznaczeniu linii za pomocą *Ścieżki* wybierz opcję *Rysuj wzdłuż ścieżki*. Po narysowaniu pierwszej pionowej linii, z menu kontekstowego na karcie *Ścieżki* (po prawej stronie okna) wybierz *Nowa ścieżka* i ponownie narysuj linię, tym razem poziomą. Automatycznie przytnij warstwę. Efekt powinien wyglądać jak na rys. 26.

# Zad. 20

Zduplikuj warstwę *Kwadrat1* (z menu kontekstowego bieżącej warstwy wybierz opcję *Powiel warstwę*)*.* Zmień nazwę zduplikowanej warstwy na *Kwadrat2.* Z przybornika wybierz narzędzie *Przesunięcie* i za jego pomocą przesuń skopiowany obiekt w prawo. Dodatkowo zaznacz warstwę *Kwadrat2* jako bieżącą i z menu kontekstowego wybierz opcję *Połącz w dół.*  Zmień nazwę nowo utworzonej (scalonej) warstwy na *Kwadraty*. Efekt powinien wyglądać jak na rys. 27.

# Zad. 21

Utwórz nową przezroczystą warstwę o nazwie *Dół1.* Za pomocą *Ścieżki* obrysuj dolną część rysunku w sposób pokazany na rys. 28. Następnie wybierz opcję *Zaznaczenie ze ścieżki* i wypełnij uzyskane zaznaczenie kolorem ciemnozielonym. Po wykonaniu tej operacji, utwórz nową warstwę (*Góra1*), wybierz z menu *Zaznaczenie* opcję *Odwróć* i wypełnij górną część

rysunku kolorem błękitnym. Przenieś warstwę *Góra1* z góry stosu warstw na pozycję drugą od dołu (nad tłem). Efekt powinien wyglądać jak na rys. 29.

## Zad. 22

Na górze stosu warstw utwórz nową przezroczystą warstwę o nazwie *Okrąg1.* W prawej górnej części rysunku wstaw okrąg za pomocą narzędzia *Zaznaczenie eliptyczne* trzymając wciśnięty klawisz *Shift*. Wypełnij okrąg kolorem żółtym (rys. 30). Przytnij warstwę. Na samym dole rysunku wstaw napis *Schronisko dla psów w Szczecinie* korzystając z narzędzia *Tekst* i czcionki *Courier New Bold* (rys. 30). Wyeksportuj obraz do pliku w formacie *JPEG* korzystając z opcji *Wyeksportuj jako* z menu *Plik*.

# Zad. 23

Zmodyfikuj wypełnienie elementów obrazu z rys. 28, zamieniając kolor na teksturę. W tym celu w opcjach narzędzia *Wypełnienie kubełkiem* zmień typ wypełnienia na *Wypełnienie desenia*, a z karty *Desenie* wybierz deseń *3D Green*. Zaznacz warstwę *Prostokąt2* jako bieżącą, a z menu *Zaznaczenie* wybierz opcję *Całość*. Wypełnij zaznaczony obszar kubełkiem.

## Zad. 24

Utwórz nowy obraz o wymiarach 800x600 pikseli. Ze strony *dzaborski.zut.edu.pl/multi* pobierz plik *wilber.png*. Po zapisaniu pliku w folderze grupowym otwórz go w GIMPie za pomocą opcji *Otwórz jako warstwy* z menu *Plik*. Zmniejsz krycie warstwy do ok. 20%, tak, aby było tylko delikatnie widać zarys krawędzi.

## Zad. 25

Za pomocą narzędzia *Ścieżka* obrysuj kształt Wilbera przytrzymując klawisz *Ctrl* w miejscu utworzenia nowego punktu kontrolnego w celu wygięcia ścieżki między punktami. Do wygięcia pomocne mogą być też ramiona wystające z punktu kontrolnego, które należy wyciągnąć, by odpowiednio ukształtować łuk linii. Obrysuj w ten sposób całą głowę Wilbera. Efekt powinien wyglądać jak na rys. 31. W oknie ze ścieżkami włącz widoczność utworzonej ścieżki, a następnie w oknie warstw dodaj nową przezroczystą warstwę.

## Zad. 26

Za pomocą narzędzia *Zaznaczenie eliptyczne* narysuj okrąg wokół głowy Wilbera. Aby umieścić środek okręgu w środku głowy Wilbera w opcjach narzędzia zaznacz *Powiększanie od środka*. Dodatkowo możesz wykorzystać opcję *Stałe proporcje 1:1*, aby uzyskać okrąg, a nie elipsę (alternatywnie podczas rysowania okręgu trzymaj wciśnięty *Shift*). Efekt powinien wyglądać jak na rys. 32.

## Zad. 27

Za pomocą narzędzia *Wypełnianie kubełkiem* wypełnij kolorem (np. czarnym) wnętrze zaznaczenia. Następnie usuń bieżące zaznaczenie wybierając z menu *Zaznaczenie* opcję *Brak* i utwórz nowe zaznaczenie ze ścieżki korzystając z opcji *Ścieżka na zaznaczenie* w panelu *Ścieżki*. Upewnij się, że w panelu *Warstwy* zaznaczona jest warstwa z okręgiem i wytnij kształt Wilbera wewnątrz okręgu (za pomocą opcji *Wyczyść* z menu *Edycja* lub naciskając *Delete*). Usuń bieżące zaznaczenie (opcja *Brak* z menu *Zaznaczenie*). Efekt powinien wyglądać jak na rys. 33.

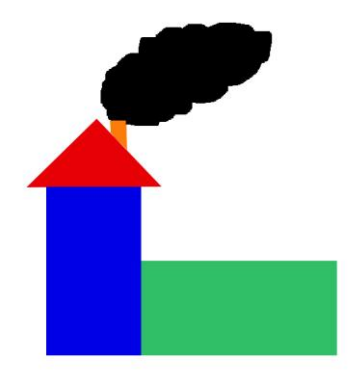

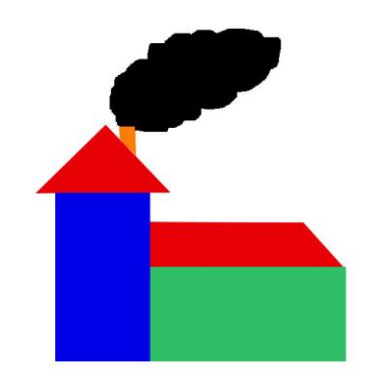

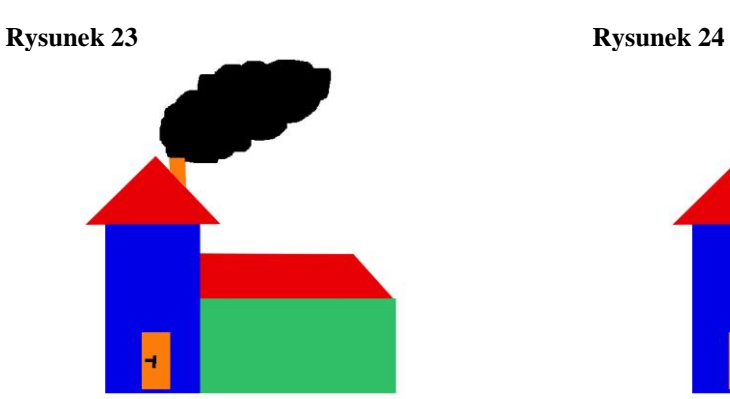

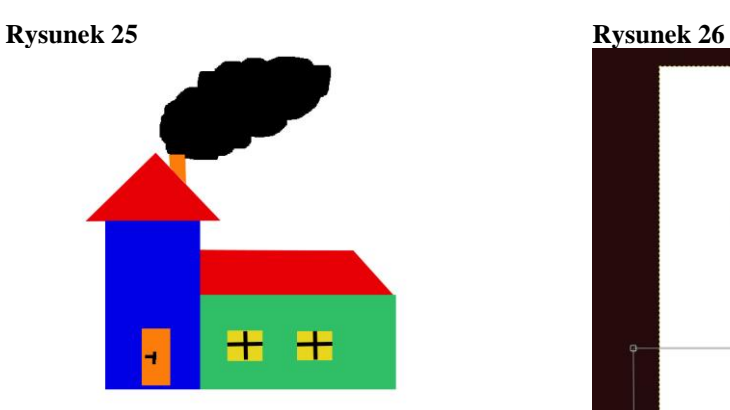

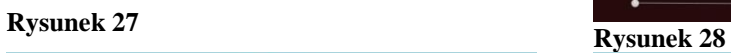

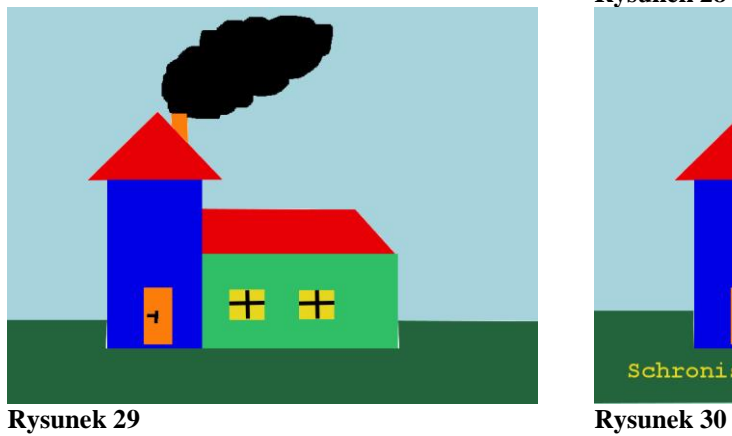

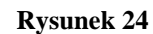

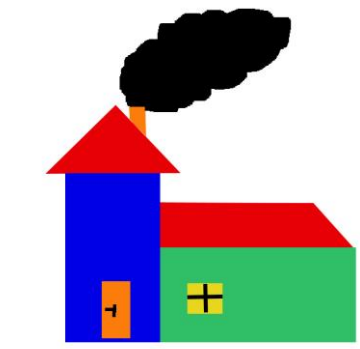

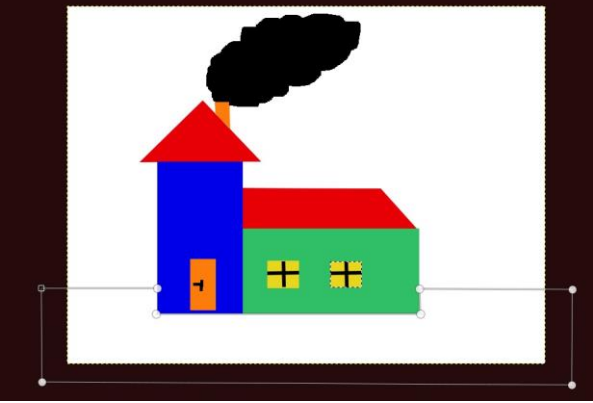

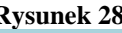

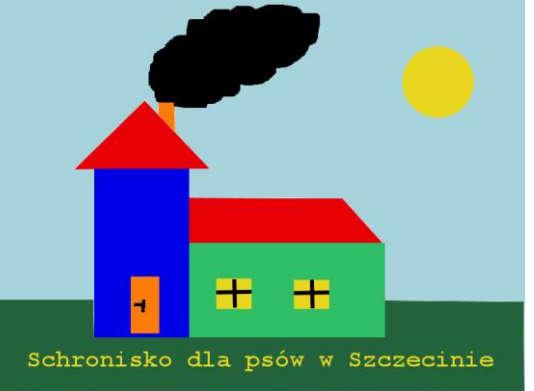

## Zad. 28

Utwórz trzonek pędzla z logo GIMPa przecinający okrąg stosując narzędzie *Ścieżki*. Następnie zastosuj narzędzie *Zaznaczenie ze ścieżki* i *Wyczyść* (lub *Delete* na klawiaturze), aby wyciąć zaznaczenie z okręgu. Dorysuj końcówkę pędzla ponownie stosując narzędzie *Ścieżki*. Utwórz dwa punkty kontrolne na górze i na dole końcówki pędzla, a następnie wygnij je odpowiednio wg opisanej wyżej metody, aby otrzymać właściwy kształt. Na koniec wypełnij końcówkę pędzla kolorem czarnym korzystając z *Wypełnienia kubełkiem* (uprzednio wybierając opcję *Ścieżka na zaznaczenie*) i usuń bieżące zaznaczenie. Efekt powinien wyglądać jak na rys. 34.

## Zad. 29

Dodaj tekst do logo rozpoczynając od narysowania ścieżki (w kierunku od lewej do prawej) w odległości ok. 1,5 cm od dolnej części okręgu. Efekt powinien wyglądać jak na rys. 35. Następnie korzystając z narzędzia *Tekst* wybierz czcionkę *Sans Bold*, rozmiar *50* w kolorze czarnym i wpisz tekst *GIMPLOVER*. Korzystając z opcji *Kerning* ustal optymalny odstęp między literami (wartość ok. 8). Efekt powinien wyglądać jak na rys. 36. Ułóż napis wzdłuż ścieżki korzystając z opcji *Tekst wzdłuż ścieżki* wybranej z menu kontekstowego. Zaznacz ścieżkę z napisem i utwórz z niej zaznaczenie (*Ścieżka na zaznaczenie*). Efekt powinien wyglądać jak na rys. 37.

## Zad. 30

Usuń warstwę tekstową i dodaj nową przezroczystą warstwę. Wypełnij napis kolorem czarnym (*Wypełnianie kubełkiem*) i usuń bieżące zaznaczenie. Usuń też warstwę pomocniczą z Wilberem. Następnie dodaj obrys do napisu i grafiki łącząc wpierw obie warstwy (opcja *Połącz w dół*). Na podstawie scalonej warstwy utwórz zaznaczenie korzystając z opcji *Kanał alfa na zaznaczenie* z menu kontekstowego.

## Zad. 31

Z menu *Zaznaczenie* wybierz opcję *Powiększ* i ustaw stopień powiększenia zaznaczenia na ok. *4 px*. Dodaj nową przezroczystą warstwę i przesuń ją pod warstwę z grafiką. Za pomocą narzędzia *Wypełnienie kubełkiem* wypełnij nową warstwę odróżniającym się kolorem (np. (białym). Z menu *Zaznaczenie* ponownie wybierz opcję *Powiększ* i zwiększ zaznaczenie o kolejne 4 piksele. Dodaj nową przezroczystą warstwę i przesuń ją pod warstwę z poprzednim obrysem. Ponownie wypełnij kubełkiem powiększone zaznaczenie, tym razem wybierając kolor czarny. Usuń bieżące zaznaczenie. Efekt powinien wyglądać jak na rys. 38.

# Zad. 32

Połącz wszystkie warstwy z wyjątkiem tła, zaznacz powstałą w ten sposób nową warstwę i z menu kontekstowego wybierz opcję *Kanał alfa na zaznaczenie*. Dodaj nową przezroczystą warstwę na samej górze stosu warstw. Za pomocą *Zaznaczenia eliptycznego* utwórz nowe zaznaczenie wspólne z poprzednim. W tym celu w opcjach narzędzia ustaw tryb *Część wspólna z bieżącym zaznaczeniem*. Efekt powinien wyglądać jak na rys. 39. Za pomocą *Gradientu* dodaj gradient do zaznaczonej części wspólnej, zmieniając uprzednio kolor pierwszego planu na biały oraz rodzaj gradientu na biały liniowy z przezroczystością (opcja *Kolor pierwszoplanowy na przezroczystość*).

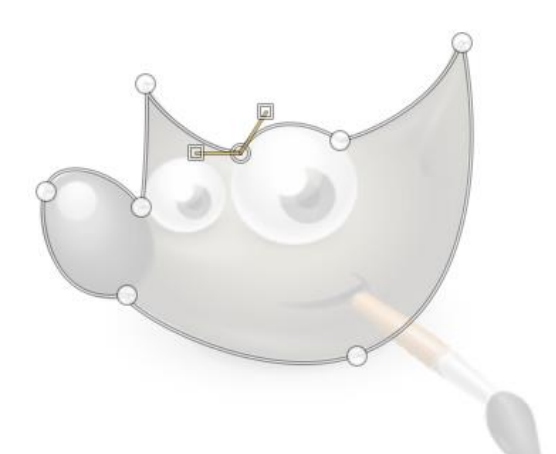

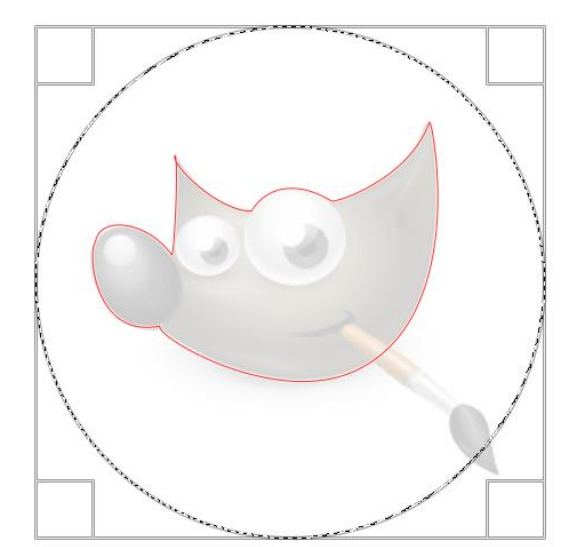

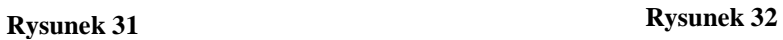

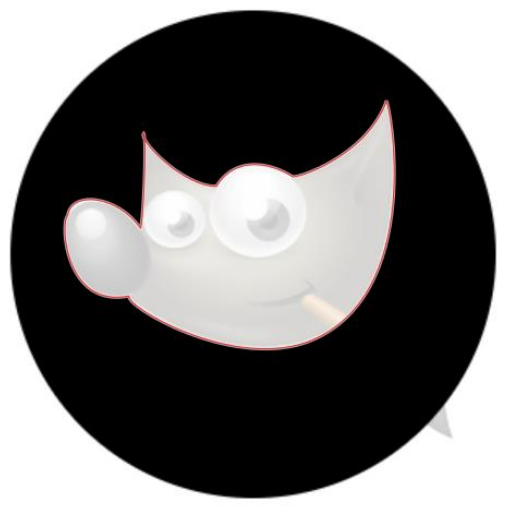

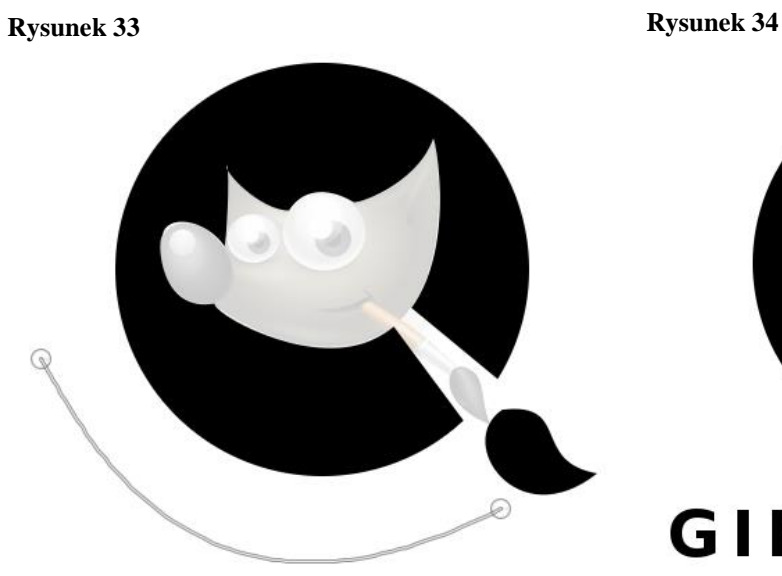

**Rysunek 35 Rysunek 36**

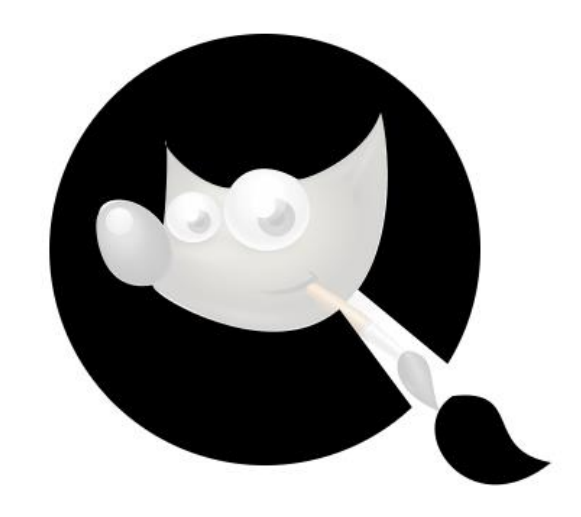

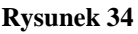

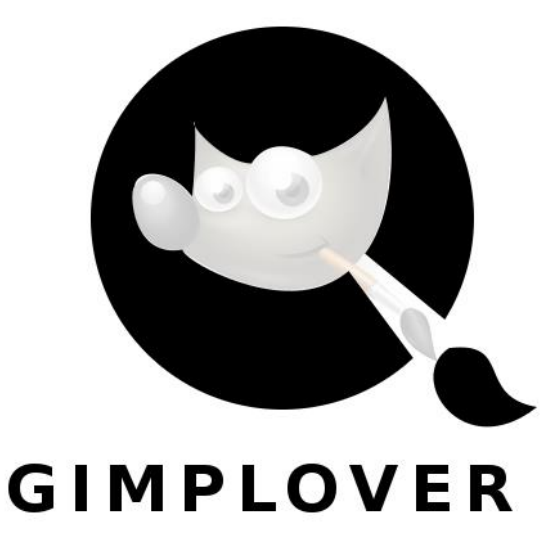

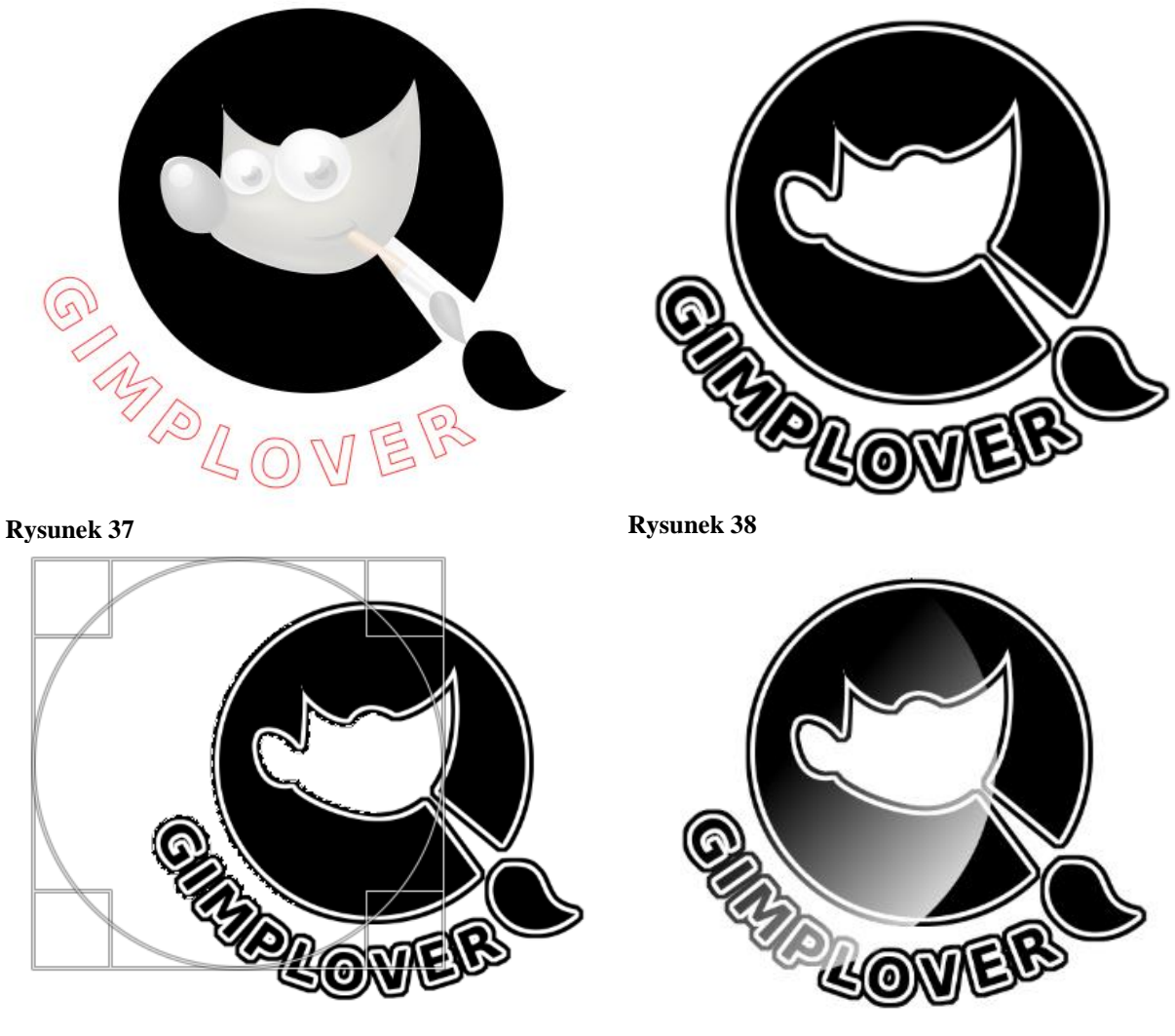

# **Rysunek 39 Rysunek 40**

# Zad. 33

Na obrazie narysuj linię przebiegu wypełnienia gradientem, następnie usuń zaznaczenie. Efekt powinien wyglądać jak na rys. 40.

# **Źródła:**

- Gajda W. 2015. GIMP Praktyczne projekty. Helion, Gliwice
- Żebruń A. 2016. GIMP, RASP, Warszawa